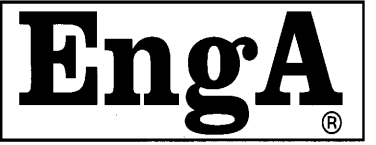

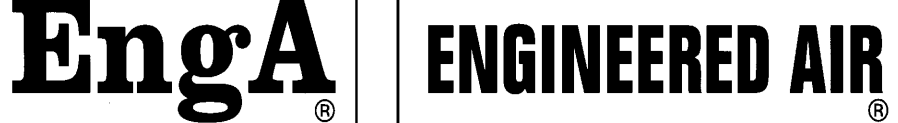

# **C-TRAC3**

# **SETUP, MONITORING, AND COMMISIONING (SMC) SOFTWARE MANUAL**

**FOR**

# **Desk Top, Pocket PC and Palm®**

UNIT MODEL NO. **UNIT SERIAL NO. \_\_\_\_\_\_\_\_\_\_\_\_\_\_\_\_\_** SERVICED BY: **TEL. NO: \_\_\_\_\_\_\_\_\_\_\_\_\_\_\_\_\_\_\_\_\_\_\_\_**

**CANADIAN HEAD OFFICE AND FACTORY**

**USA HEAD OFFICE AND FACTORY**

**CANADIAN EASTERN FACTORY**

**1401 HASTINGS CRES. SE CALGARY, ALBERTA T2G 4C8 Ph: (403) 287-4774 Fx: 888-364-2727**

**32050 W. 83rd STREET DESOTO, KANSAS 66018 Ph: (913) 583-3181 Fx: (913) 583-1406**

**1175 TWINNEY DRIVE NEWMARKET, ONTARIO L3Y 5V7 Ph: (905) 898-1114 Fx: (905) 898-7244**

# **SALES OFFICES ACROSS CANADA AND USA**

[www.engineeredair.com](http://www.engineeredair.com/)

Retain instructions with unit and maintain in a legible condition. Please give model number and serial number when contacting factory for information and/or parts.

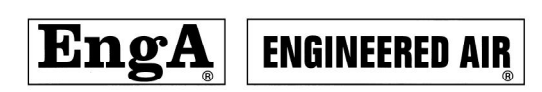

# **TABLE OF CONTENTS**

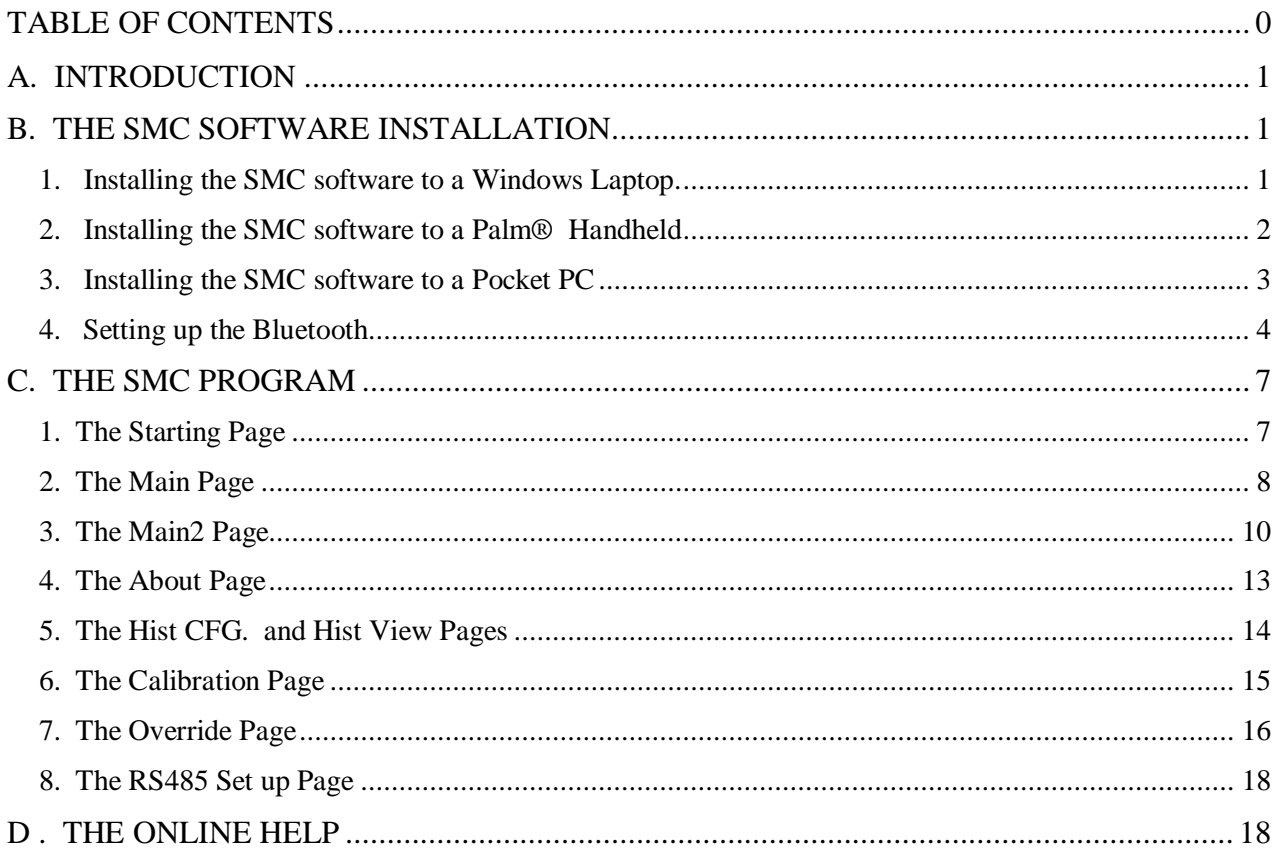

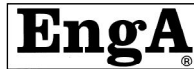

# **A. INTRODUCTION**

This version of the SMC software can be used for monitoring, trouble shooting, and communication set up. With this tool, you have real-time access to C-TRAC3 control variables and status information.

Three types of service platforms can be used to access the C-TRAC3; a laptop computer, a Palm<sup>®</sup> handheld PDA and a pocket PC PDA. To support these platforms, there are three versions of the SMC software.

All three versions of the SMC software provide the same style interface. Navigating buttons are provided for easy intuitive access to all pages.

SMC performs the following tasks:

- Real-time monitoring of C-TRAC3 sensors, alarms and operating status.
- Data trending for key variables.
- Program set up and equipment commissioning.
- Service and troubleshooting functions.
- Communications set up.

The software and manuals are available at http://www.engineered air.com.

# **B. THE SMC SOFTWARE INSTALLATION**

There are three versions of the SMC software. They are for MS windows, Palm® OS system and Pocket PCs (Windows CE) respectively. All three versions have the same features. This section explains how to install the SMC program to these machines.

1. Installing the SMC software to a Windows Laptop.

# **Requirements:**

1) Hardware requirements: a personal computer, a 9-pin NULL MODEM cable with 2 FEMALE serial port connectors.

2) Software requirements: Windows 95, 98, ME, NT, 00 and XP.

# **Installation:**

- 1) Download or copy the applicable installation program *Ctrac3.3.1 Setup.exe* to your PC from either the EngA web site or the CD provided. The SMC V3.3.1 is compatible with version 3.3, 3.2 and 3.1.
- 2) Double click *Ctrac3.3.1 Setup.exe* file to start the CTRAC3 Set up Wizard . Click the Next button to continue installation.
- 3) Select a folder to place the program, then click the Next button.

4) Check the box if a desktop icon is to be created by the wizard. Click the Next button to finish the installation. After installation, you can run the SMC software for either EngA CTRAC3.3 from Start menu or from the desktop icon.

- 5) Connect the cable to your PC and the C-TRAC3 controller.
- 6) Power up the C-TRAC3 controller. Start the SMC from the start menu or from the shortcut on your desktop. If the starting page has a message of "is reading …" instead of buttons, check the connections until you see buttons displaying on the screen.
- 7) Click on one of the buttons, if the window freezes with the massage "Sending ……" shown, click on a button will bring up message box as shown below:

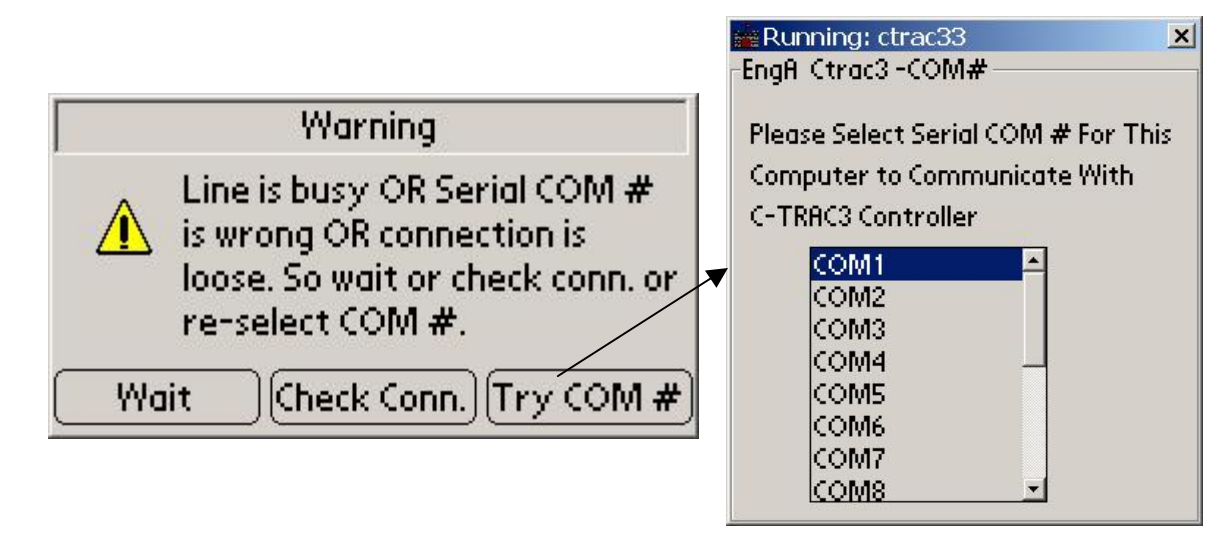

If all connections are OK then try a different communication port. The default COM port # is 1. A valid port can be the built-in serial port #1 and #2 or virtue port #3 and #4 etc. that is the USB to serial converter. Click on the COM# you want to use, then click on a button on the starting page the window should change if the selected port number is valid. Once a valid port number has been found the program will save it as the default port number automatically.

Note: If the installation process halts and the SMC can not be installed successfully, check if your windows operating system has *Msvcrt.dll* and *mfc42.dll* files. If these files are missing, you can down load them from [http://www.caslsoft.com/download.html.](http://www.caslsoft.com/download.html) Down load the *mfcdll.exe* file to your PC. Run this program to install the above two files to your computer. Then start from step 1.

2. Installing the SMC software to a Palm® Handheld

# **The system requirements for Palm® OS Devices:**

Palm® or Palm® compatible PDA with a 3.x, 4.x or 5.x operating system. The handheld must also have a serial or universal connector port. In order to communicate with the C-TRAC3.x you must have either BlueTooth wireless communication function

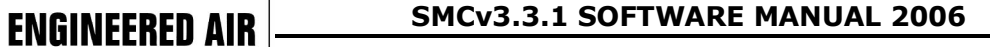

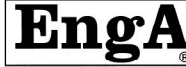

or a serial cable. Palm® P10804U universal connector cable for the 15 pin universal port devices.

Some compatible Palms include; Palm® V, Palm® VII, m130, m515, Zire 71, Tungsten W, Tungsten T, and Tungsten C.

# **Installation:**

- 1) Download or copy the SMC for (Palm® ) folder from the EngA web site or from the CD provided to a desktop PC.
- 2) If you have not already done so, install the Palm® Desktop program that comes with the Palm you purchased. If the Palm® Desktop program has already been installed, go to the next step.
- 3) Connect the Palm to you PC using the Hotsync cradle.
- 4) Open the SMC for Palm folder and double click the *Setup.exe* file to start the installation wizard.
- 5) Click the Start Install button when you have selected a user name. The Synchronization setup window opens.
- 6) Check the "Restart synchronization manager now" box and click the Finish button to finish the installation.
- 7) Push the synchronize button on the cradle to load the program from your PC. Installation Done.
- 8) Using the serial cable, connect the Palm® to the C-TRAC3 controller. See 4. Setting up the Bluetooth for Bluetooth settings.
- 9) Power up the C-TRAC3 controller. Click the C-TRAC3 icon on Palm® main page to start the SMC program. The handheld should now communicate with the EngA C-TRAC3 controller. If the starting page has a message of "is reading …" instead of buttons, check the Ctrac power and cable connections.
- 3. Installing the SMC software to a Pocket PC (Version 3.3 and earlier)

#### **The system requirements for the Pocket PC Device**

Pocket PC 2002/Windows CE 3.x, and Pocket PC 2003/Windows Mobile, with ARM, SH3, MIPS microprocessors. The handheld must have either blueTooth wireless communication function or a serial or universal port along with a serial or universal cable. Make sure the correct version (BlueTooth version or Serial cable version) of SMC is obtained from Engineered Air.

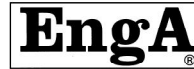

# **Installation:**

- 1) Download or copy the SMC software for pocket PC folder from the EngA web site or from the CD provided to a desk a PC.
- 2) Install the Microsoft ActiveSync program that comes with the pocket PC you purchased. When the Microsoft ActiveSync program has been installed, close it and go to the next step.
- 3) Connect the Pocket PC to your desktop PC using the USB cradle cable.
- 4) Open the SMC for pocket PC folder, then double click the *Setup.exe* file to start the installation wizard.
- 5) Click the Start Install button. The wizard will let you to confirm the file location. Select Yes to continue. When the installation is complete, a message appears on the screen asking you to check the pocket PC for any reminding messages. Click OK if no additional steps are required.
- 6) Using the serial cable, connect the Pocket PC to the C-TRAC3 controller. See 4. Setting up the Bluetooth for Bluetooth settings.
- 8) Power up C-TRAC3 controller. Click the Ctrac3 icon on the program screen to load the starting page of the SMC program. The Pocket PC should be able to communicate with the EngA C-TRAC3 controller. If the starting page has a message of "is reading …" instead of buttons, check the cable connections.
- 4. Setting up the Bluetooth

Pocket PC Bluetooth:

- 1) Bluetooth adapter "PSDv3B-121488" connection procedures: Power up C-TRAC3, turn off the Bluetooth adapter, plug the adapter to the RS232 port on C-TRAC3, turn the adapter ON.
- 2) Serieal port COM#: Go to the Serial Port page and select the Bluetooth Manager, write down the COM# under label "Outbound COM Port". This information can also be found from the Pocket PC Manual.
- 3) Network setting: From the Bluetooth Manager, go to the Dial-up Networkig page, set the Baud rate to 9600 and the Flow control to "Hardware (Rts/Cts).
- 4) Setting the port COM#: Run the SMC program or restart the Pocket PC, the PDA Port Setting page shows up. For a serial connection, select COM1, for Bluetooth wireless connection select the COM number found in step 1. For example, if a HP Pocket PC is used, the COM8 is the Bluetooth outbound COM port.)

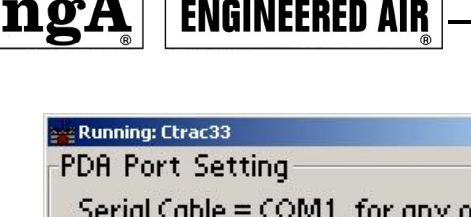

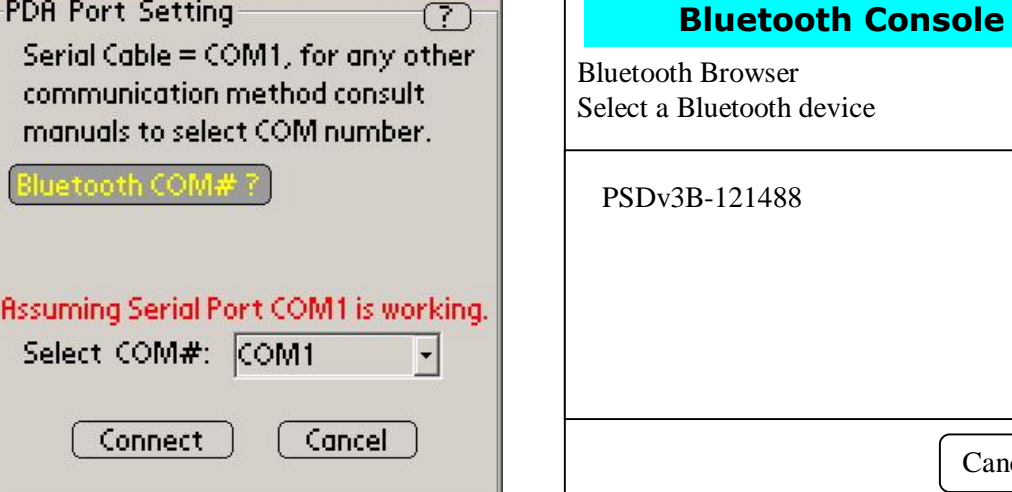

 $\vert x \vert$ 

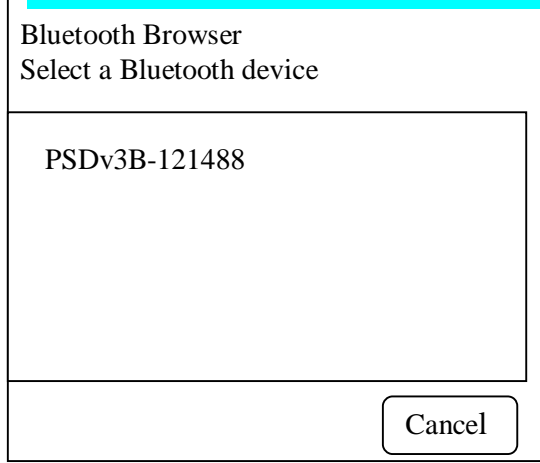

Sending

5) Selecting device: Click the "Connect" button to open Bluetooth Console window. Click on the adapter used to finish.

**ege Running: Ctrac33** 

**EngA Ctrac3** 

**Assuming Serial Cable** 

Whenever the Pocket PC is turned on, pay attension to the connection type shown on the starting page of the SMC program. The note can be either "Assuming wireless" or "Assuming Serial Cable". Make sure the note matches the physical connection type (cable or wireless). If they do not match, click the "COM#?" button to go to the PDA Port Setting page to set the correct COM port.

To switch between the Serial port and the Bluetooth port, restart the Pocket PC then go to the PDA Port Setting to set the correct port.

When starting or running the SMC program if the following warning message pops up, go to the PDA Port Setting to set the correct port.

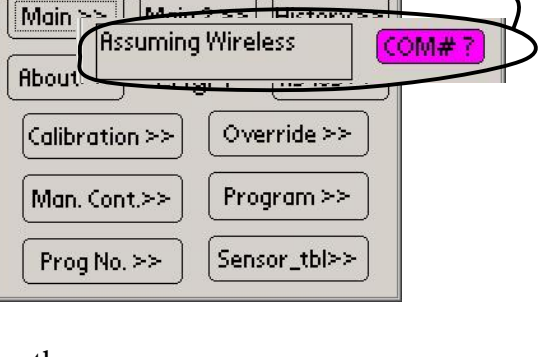

 $\vert x \vert$ 

 $\overline{(\overline{?})}$ 

 $COM#?$ 

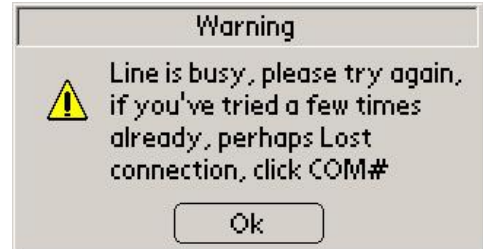

Palm® Bluetooth:

- 1) Bluetooth adapter "PSDv3B-121488" connection procedures: Power up C-TRAC3, turn off the Bluetooth adapter, plug the adapter to the RS232 port on C-TRAC3, turn the adapter ON.
- 2) Turning the Bluetooth on: On the home page of Palm® , click the Bluetooth icon to go to the Bluetooth page. If the Bluetooth is OFF, check the ON box.

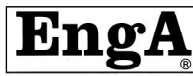

3) Making connection: From the Bluetooth page, click the Connect button to select the device to connect. Select the Bluetooth adapter then click OK.

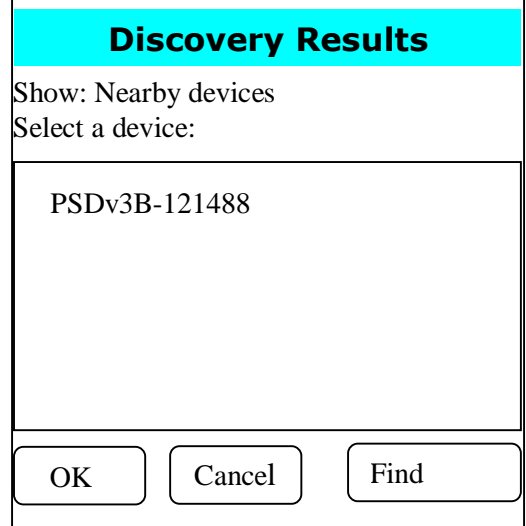

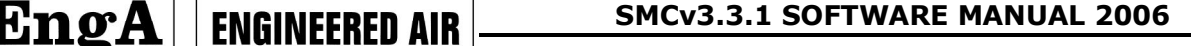

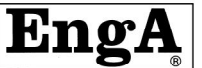

# **C. THE SMC PROGRAM**

# 1. The Starting Page

After the SMC software is successfully installed and the communication between the C-TRAC3 controller and a PDA/PC/Pocket PC has been established, you should be able to read from and write data to the C-TRAC3 Ctrac3 controller. When you launch the SMC program, the SMC starting page (interface) opens as shown below. There are two levels of access to the C-TRAC3 control data and air conditioning system information. Level one is mainly monitoring and is designed to be a customer access level. Level two is designed for the serviceman and allows calibration, overrides and communication set up. Level 2 requires a password. At each access level, several interface pages can be opened for displaying and or writing data from and to the C-TRAC3 controller. To open a page simply click on the page button.

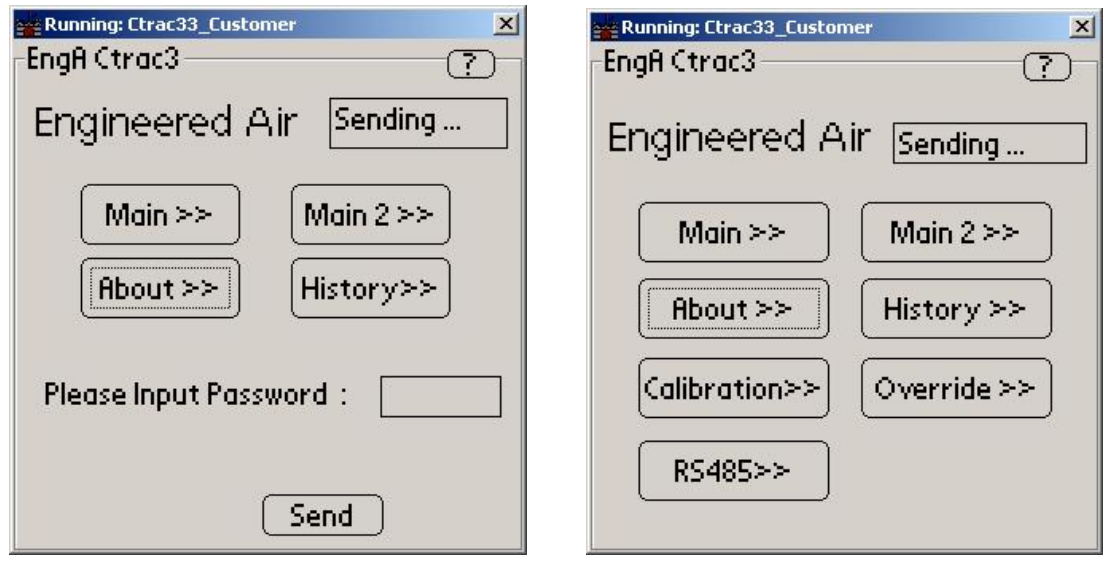

Level 1 Level 2

Level 1 pages: Main and Main2: Display sensor, operating status and set point information.

About: Software version information.

History: Viewing C-TRAC3 key sensor history.

Level 2 page: Calibration: Calibrating input signals.

Override: Set point override and EMS enabling.

RS485: RS485 communication configuration.

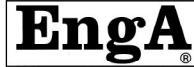

### **Standard buttons**

The following 4 standard buttons are on most pages.

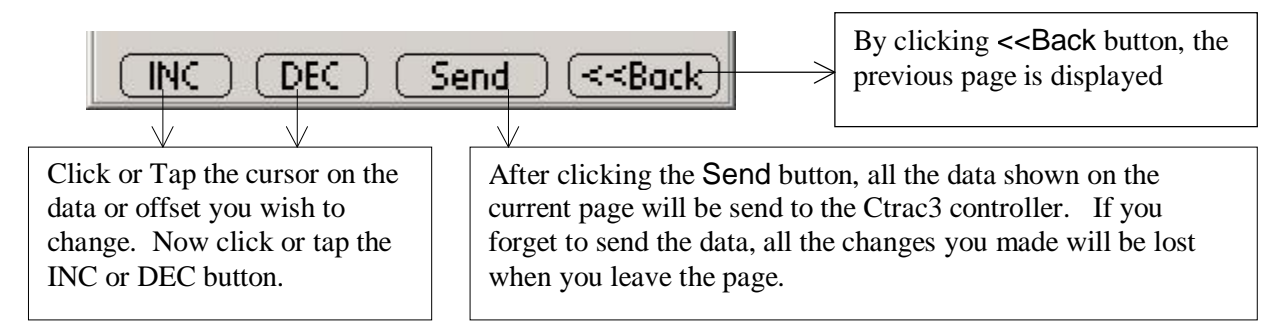

# 2. The Main Page

Clicking the Main button will open this page. This is a read-only page. This page displays information such as unit operating modes, blower status, sensor readings, discharge set points, etc. Table 1 gives explanations for all possible messages.

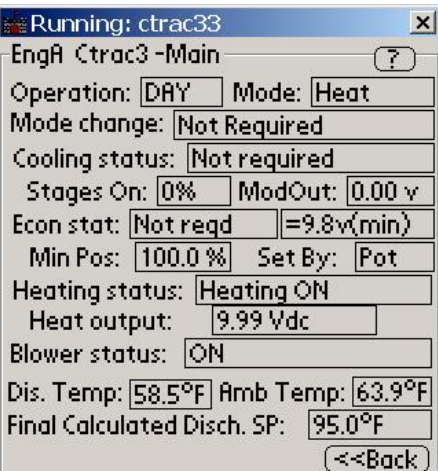

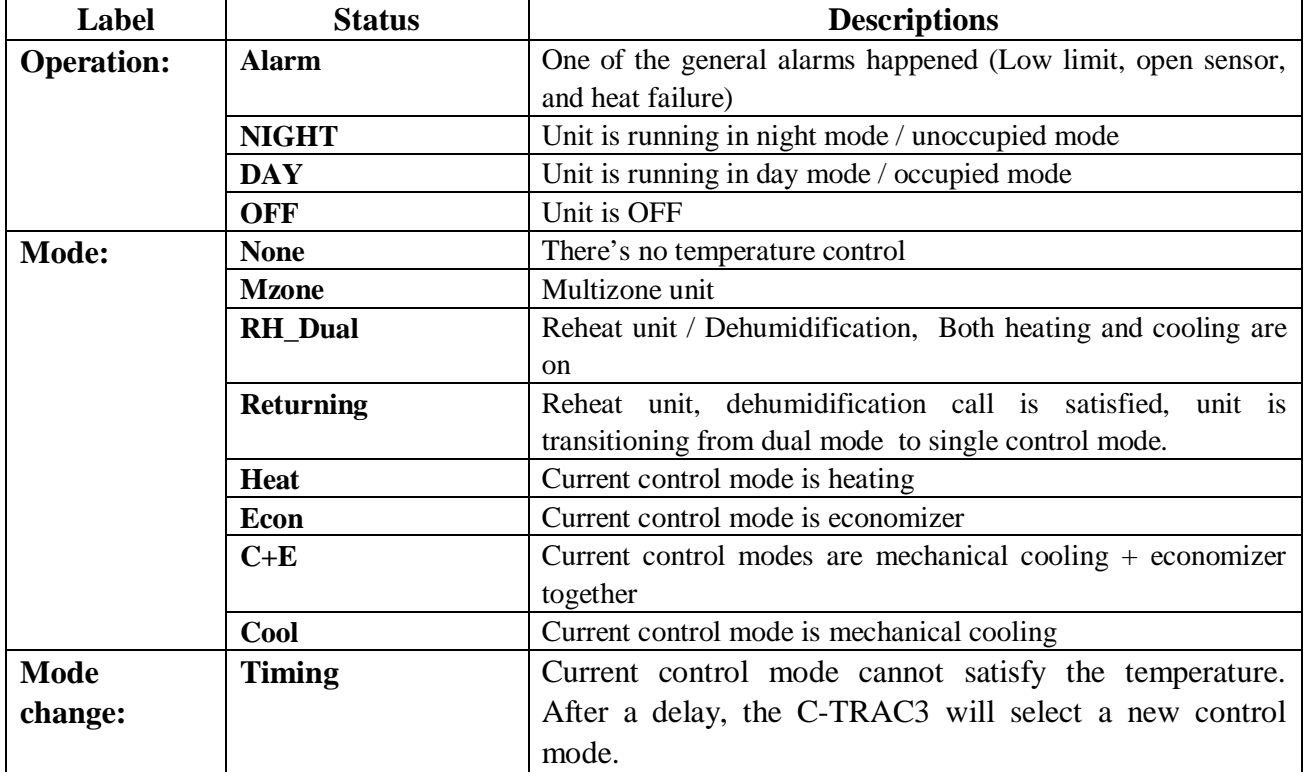

# Table 1. Detailed explanation table for Main page

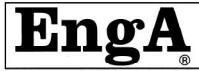

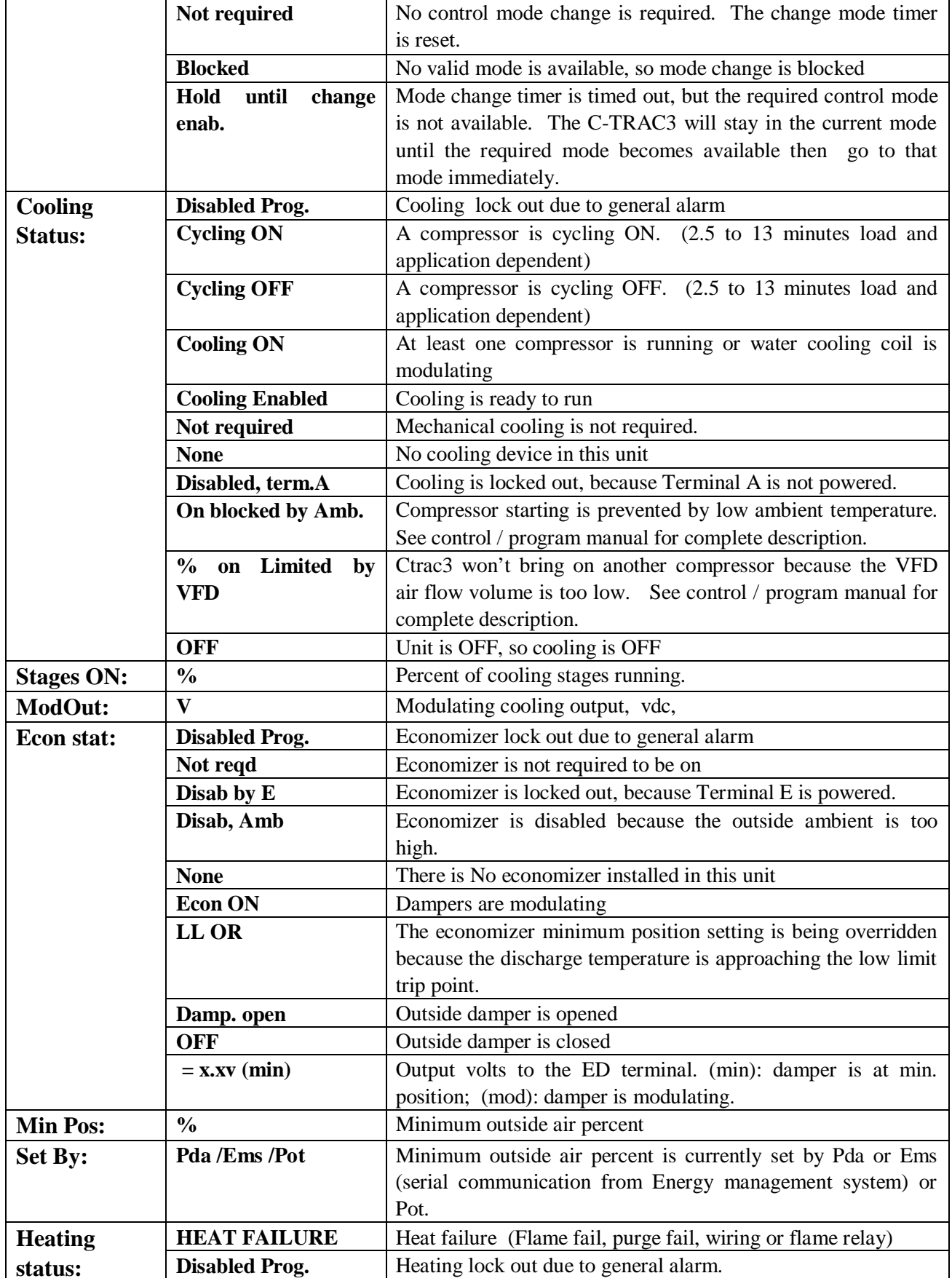

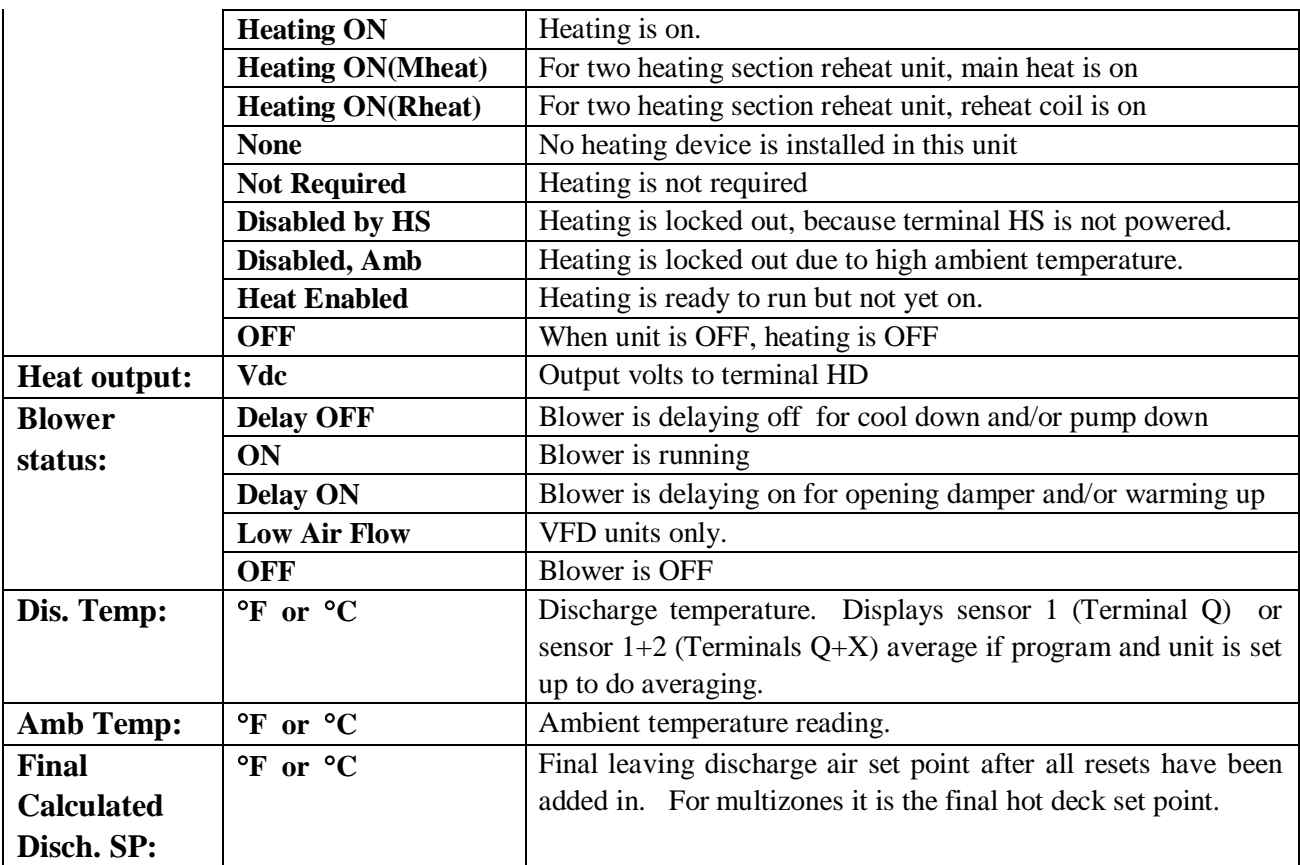

# 3. The Main2 Page

The Main2 page is a read-only page. Table 2 gives explanation for information displayed in this page.

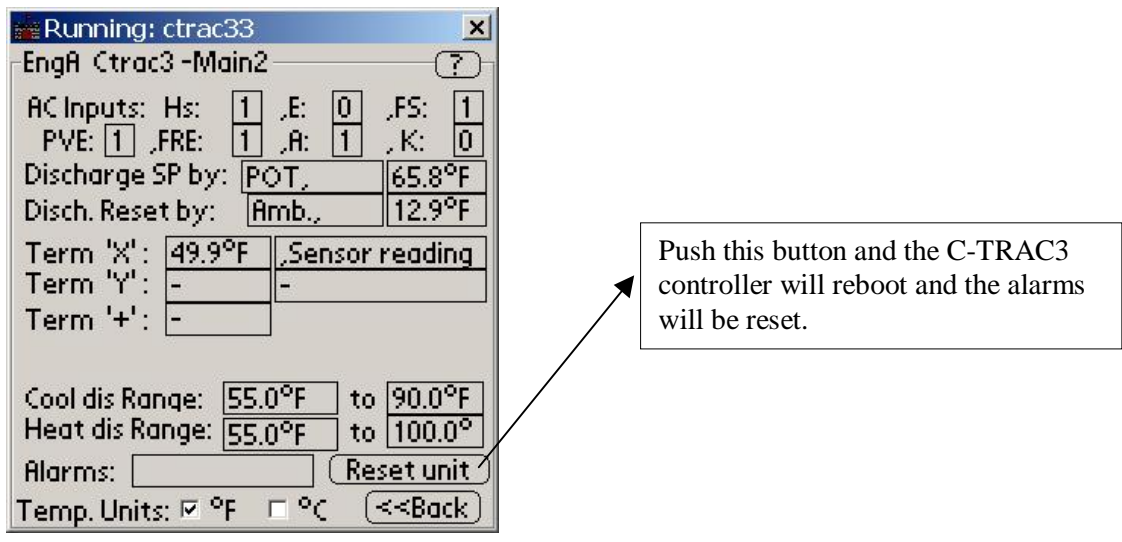

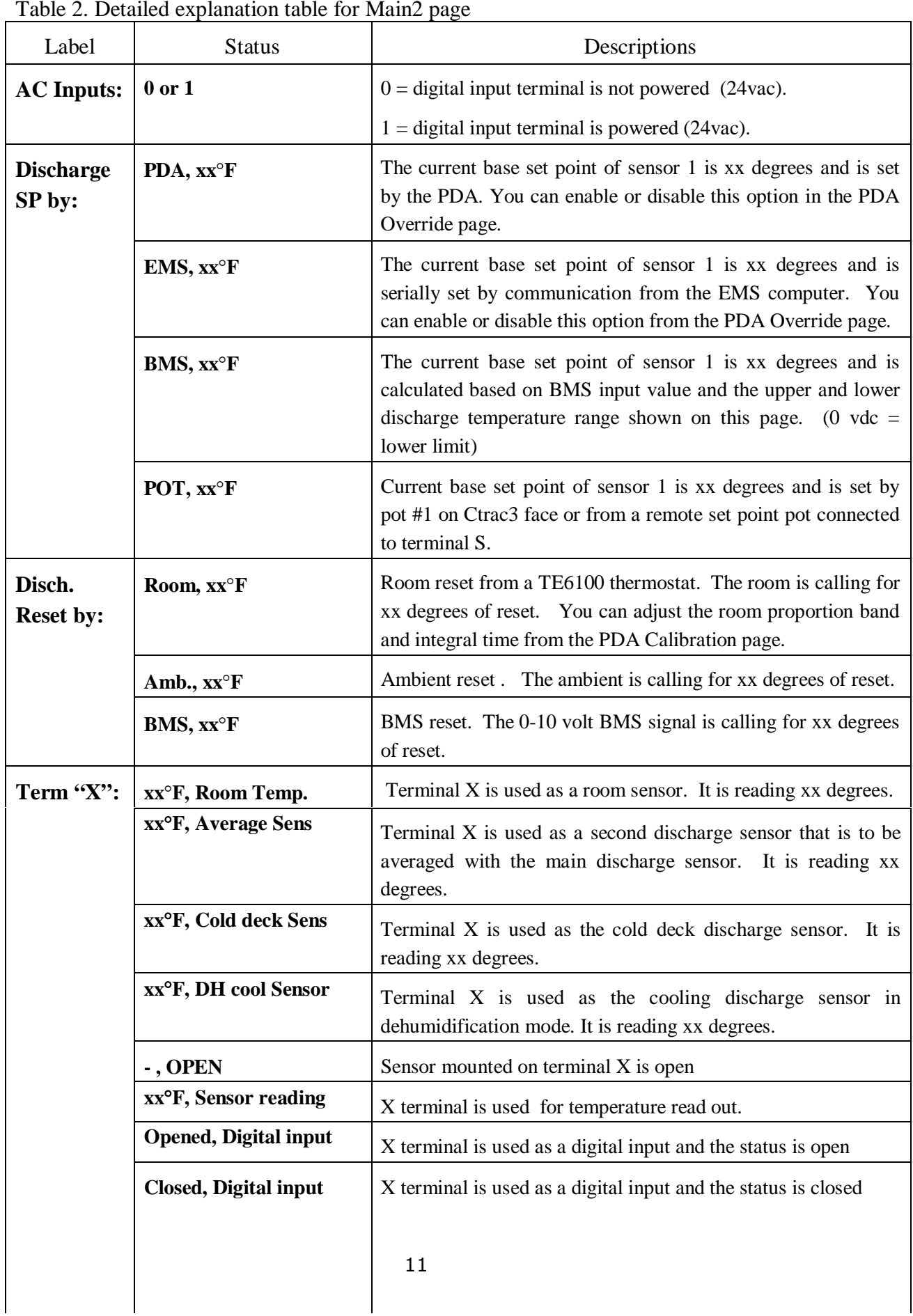

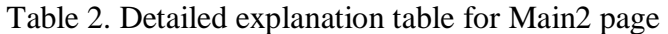

**EngA** ENGINEERED AIR SMCV3.3.1 SOFTWARE MANUAL 2006

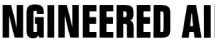

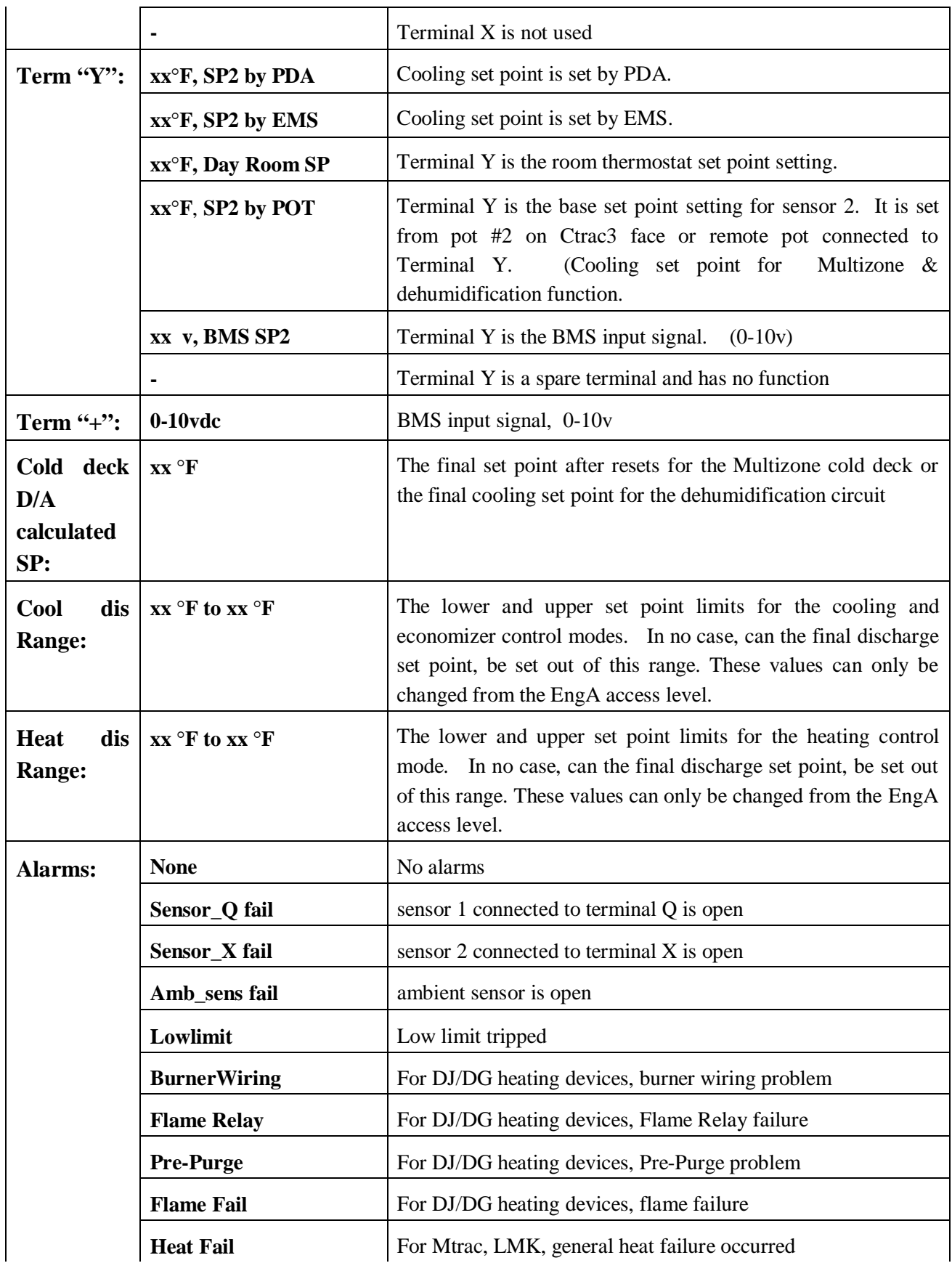

**EngA** ENGINEERED AIR SMCv3.3.1 SOFTWARE MANUAL 2006

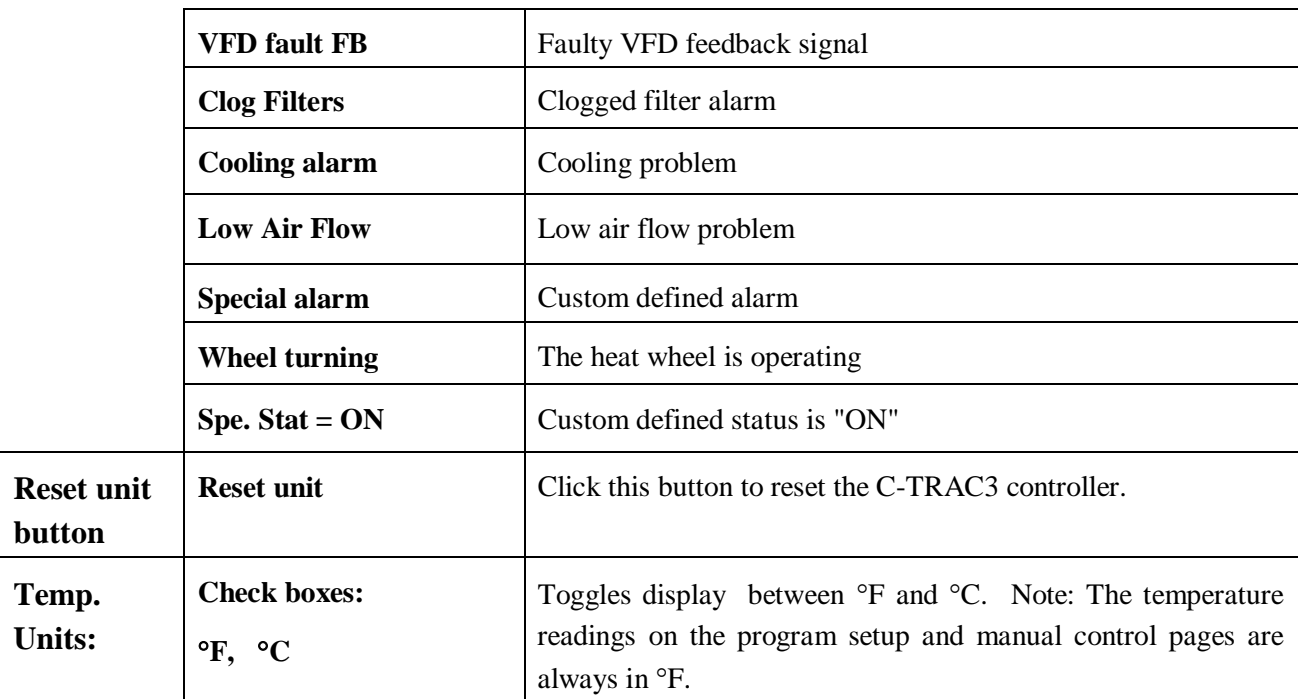

# 4. The About Page

This page gives information such software versions, the program number, unit address and a brief program description for the selected program #.

Table 3 explains the information displayed on this page.

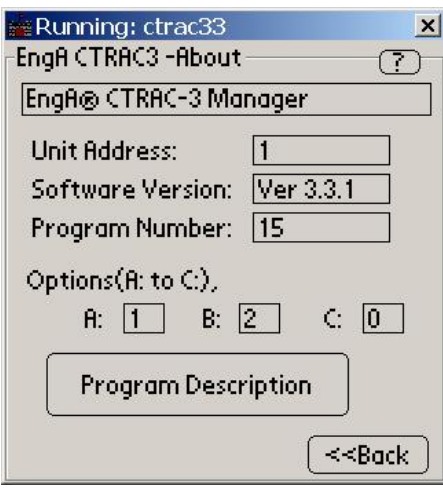

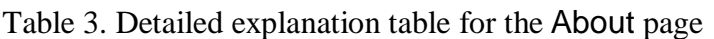

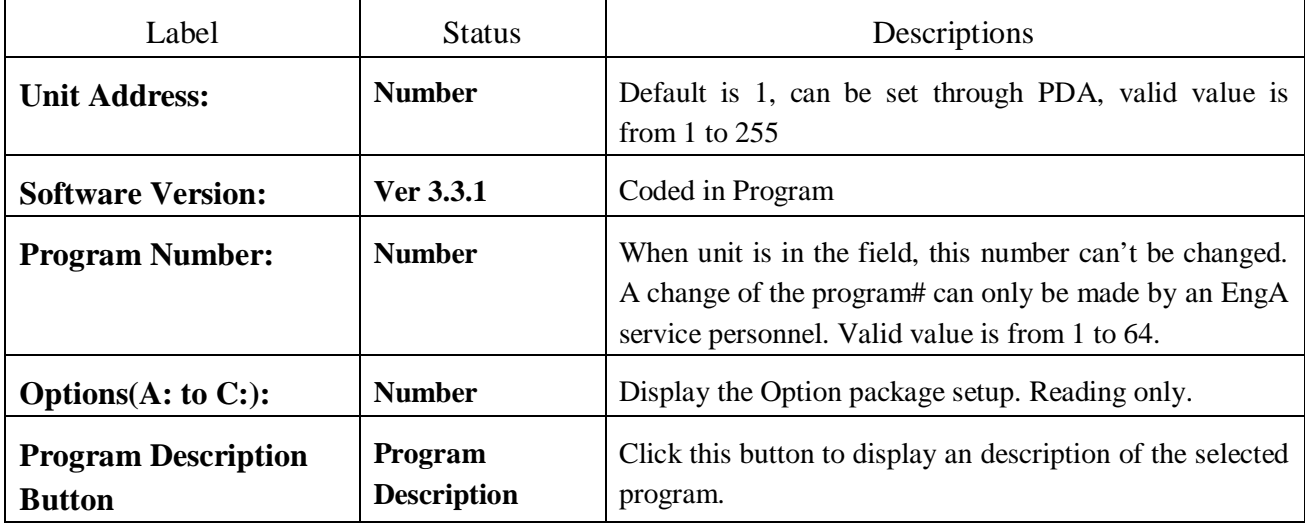

**ENGINEERED AIR | SMCv3.3.1 SOFTWARE MANUAL 2006** 

# 5. The Hist CFG. and Hist View Pages

The History button on the starting page will open the History Configuration page. This page is used to configure the History View page for displaying the required information.

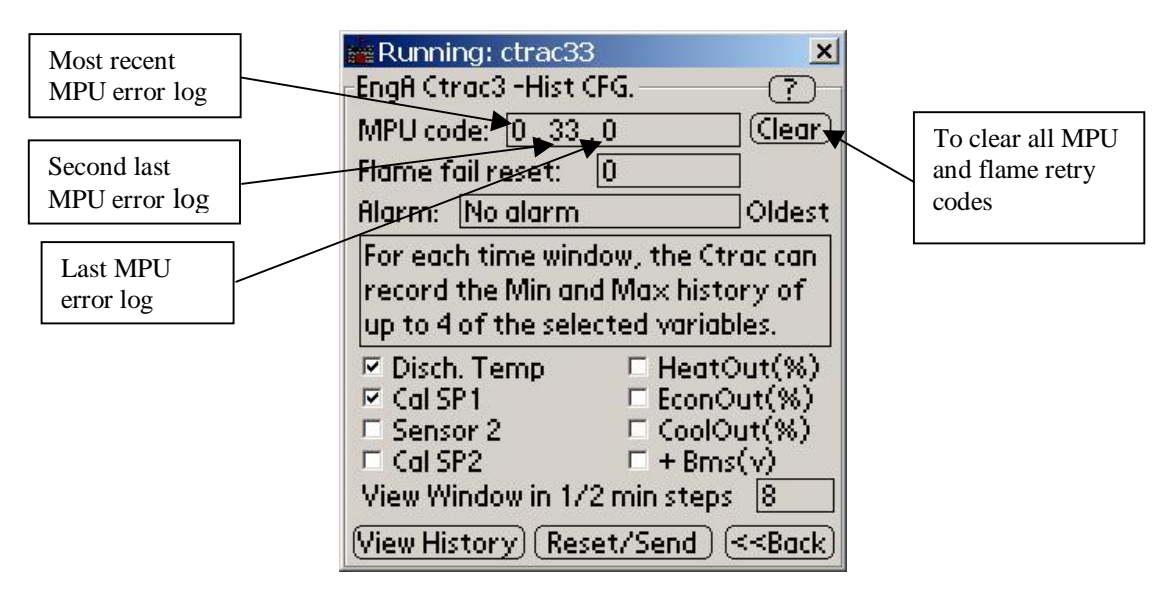

# **MPU CODE:**

These codes are for Engineered Air usage only.

#### **Flame fail reset:**

This cell keeps track of the number of flame failure auto resets. Auto flame failure reset is an option available for DJ and DG heat exchangers under 2500 MBTUH.

#### **Alarm:**

This is the alarm occurred in the past. Possible codes are listed in the following table.

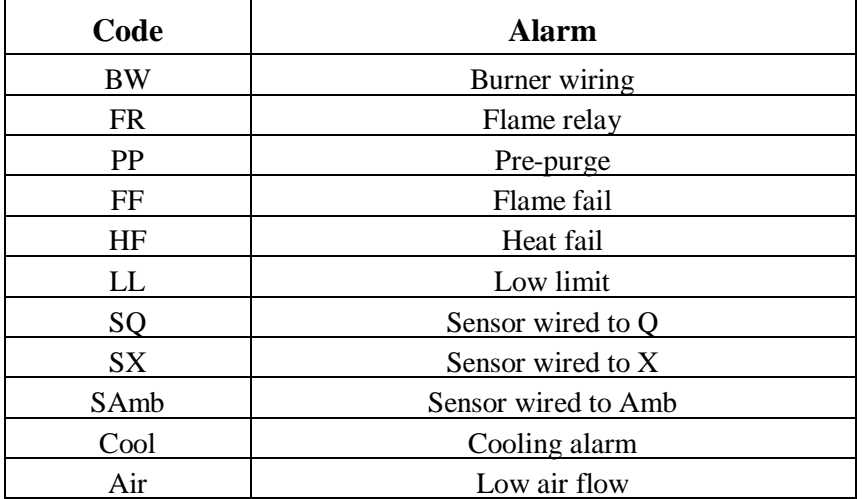

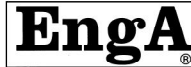

#### **History function**

Due to memory limitations, the C-TRAC3 has a limited history function. Instead of providing traditional trending data, the C-TRAC3 sets up time windows and records the minimum and maximum values measured in that time window. Note if any changes are made to the history configuration page, the configuration data is only stored when the reset/send button is pressed. If the reset/send button is not pressed, any changes made will be lost.

### **Variable selection**

To select a variable to trend, simply check the check box beside that variable name. Up to 4 variables can be selected from a pre-defined list of 8 variables.

### **Window Size**

The window size can be altered in 30 second "step" increments. If you enter 8 then the window time interval =  $8 * 1/2$  min. = 4 minutes.

There are two history data recording styles. One is to continue recording (rewrite) and stop at alarms (default setting). With this style, the newest window records overwrite the oldest window records. The other is to start recording history from the moment you clear the buffer or the moment you power the C-TRAC3. The recording will stop when the history record buffer is full or at the alarms.

#### **Reset / send button**

Push this button, to clear the history record and to save any history configuration changes.

#### **The Hist View page**

The minimum and maximum values are recorded for each of the variables selected on the history set up page. The time frame between windows is as set on the history set up page. Window  $# 0$  is the always most

recent data. Window #1 is a little older and so on. While viewing the data the C-TRAC3 is not updating the display. If you want to update the display you need to click the update this page button. If the unit is off or there is an alarm, the C-TRAC3 will stop recording.

**View His** 

# 6. The Calibration Page

You need a second level password to access this page. This page is used for calibrating sensors, set point signals, and 0-10 vdc control signals. This page also sets room temperature control parameters such as integration time, proportional band, night set back and night set up values.

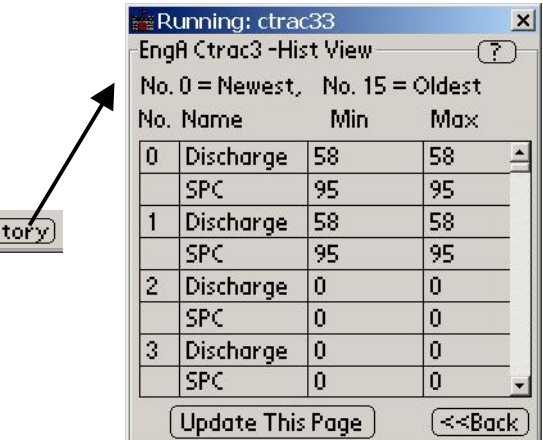

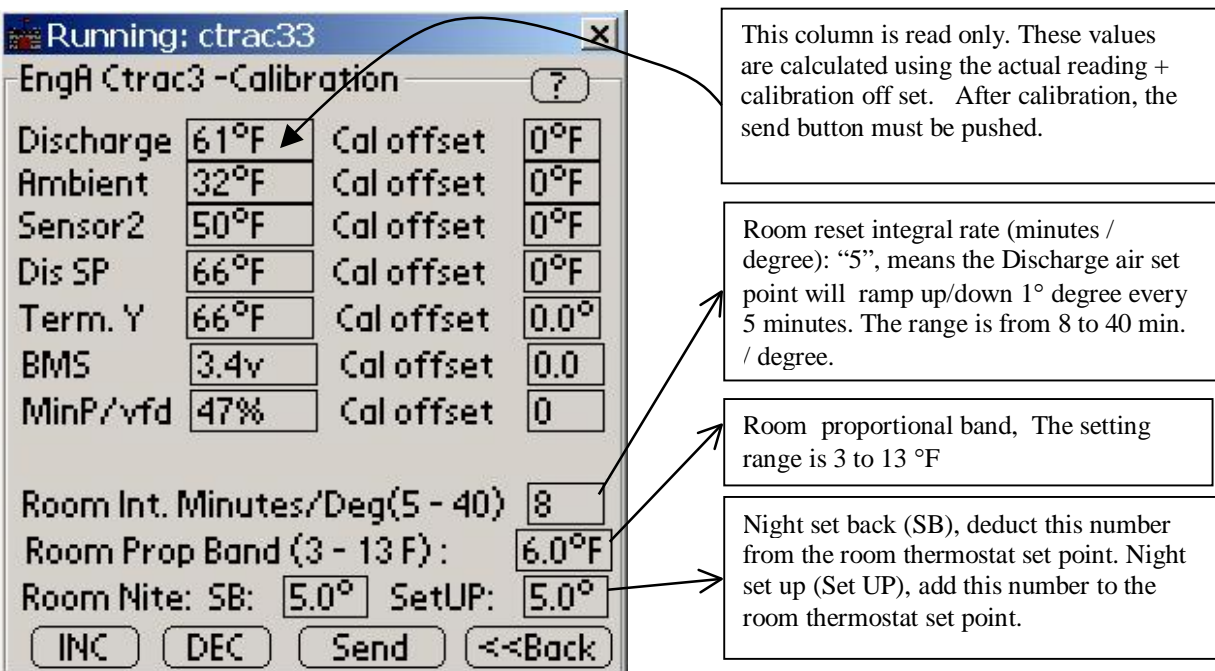

# **Calibration offset**

The program has an internal fixed Max/Min calibration offset limit. If you input a number higher than the offset limit, the number will be reduced back to the Maximum or Minimum offset value. For the BMS, Y Terminal the offset value will accept a number with one decimal place.

# 7. The Override Page

Some C-TRAC3 data and operating parameters can be overridden using the override page. When determining who has control of the set points etc, the C-TRAC3 follows this priority list ranked from highest to lowest.

# 1. PDA

2. Serial communication from a central EMS computer.

3. 0-10 vdc reset signal from a central building computer.

- 4. Remote pots
- 5. Built in pots.

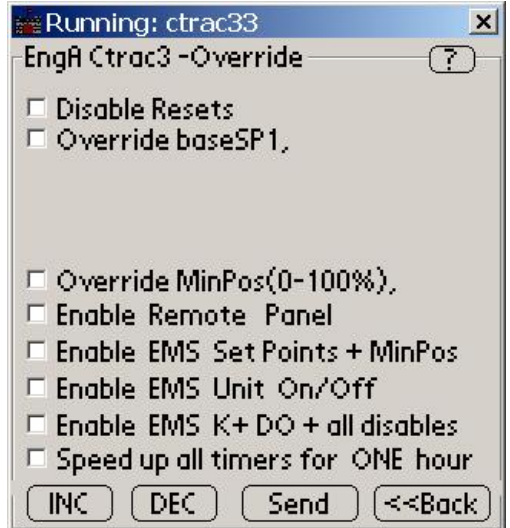

The PDA also has the authority to enable or disable serial communication to a central energy management computer system.

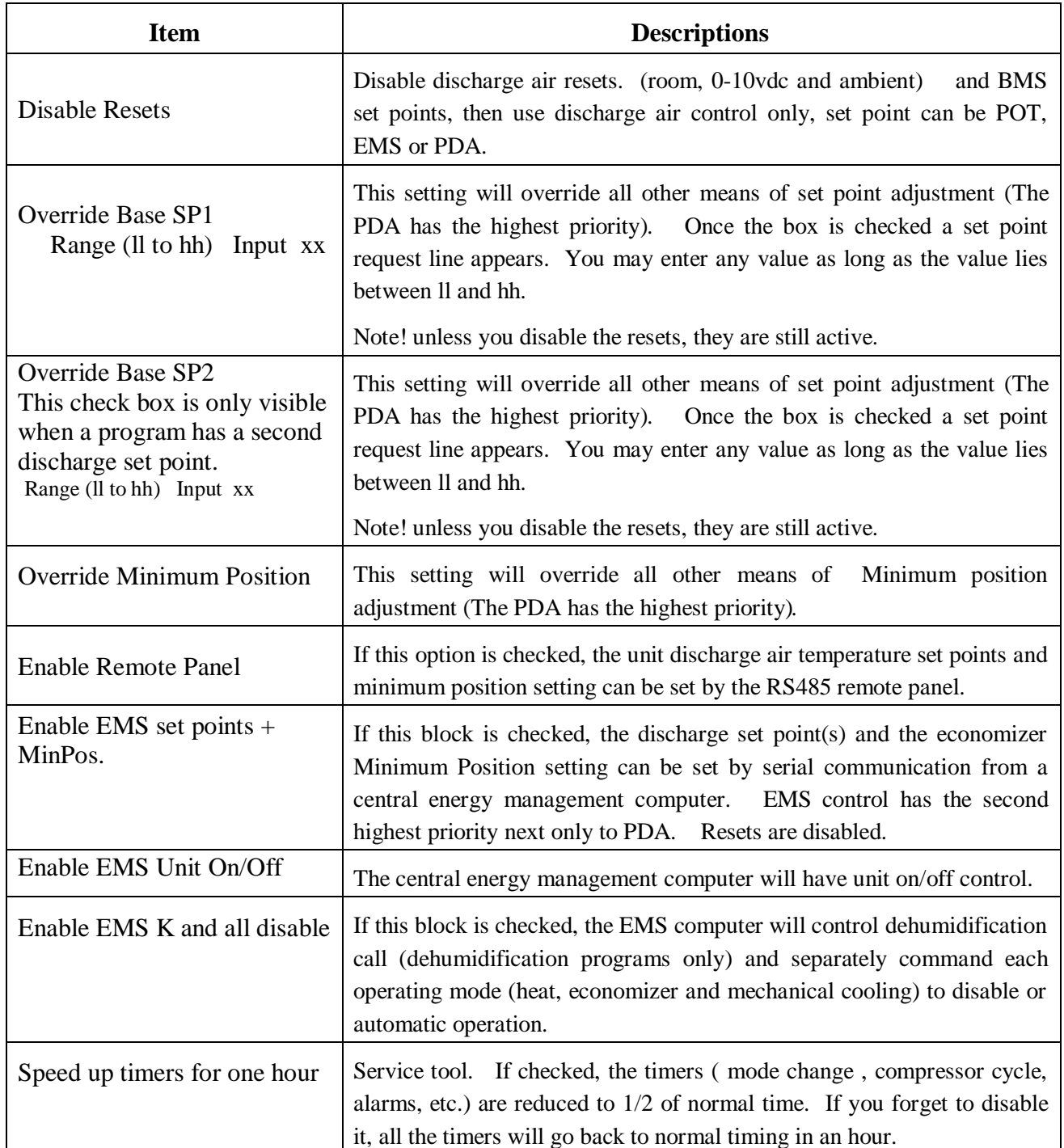

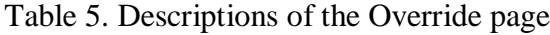

# 8. The RS485 Set up Page

The RS485 Set up page is used for setting up the RS485 serial communication parameters.

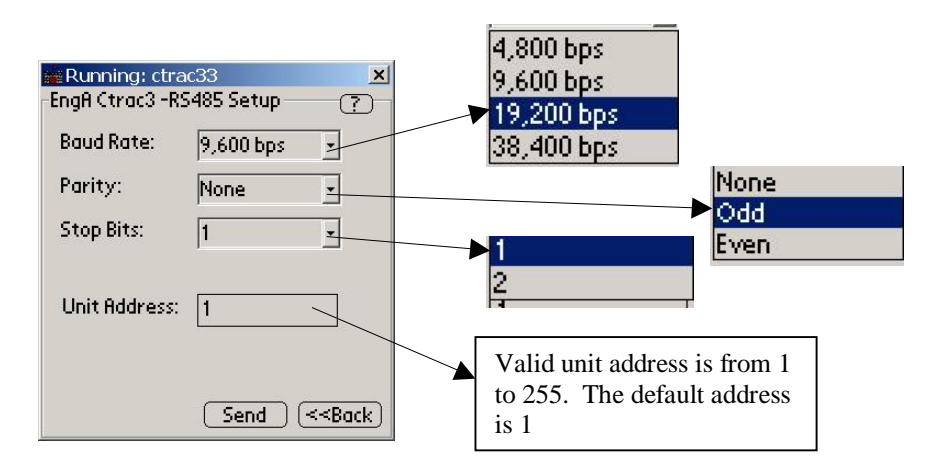

# **D. THE ONLINE HELP**

Online helps have been built in with each page. The help text can be accessed from any page.

The Help Topics page displays the topics of the help messages. Select a topic then a subtopic, the help message page with a description of the selected topic opens. Simply click the Back buttons to go back to previous pages.

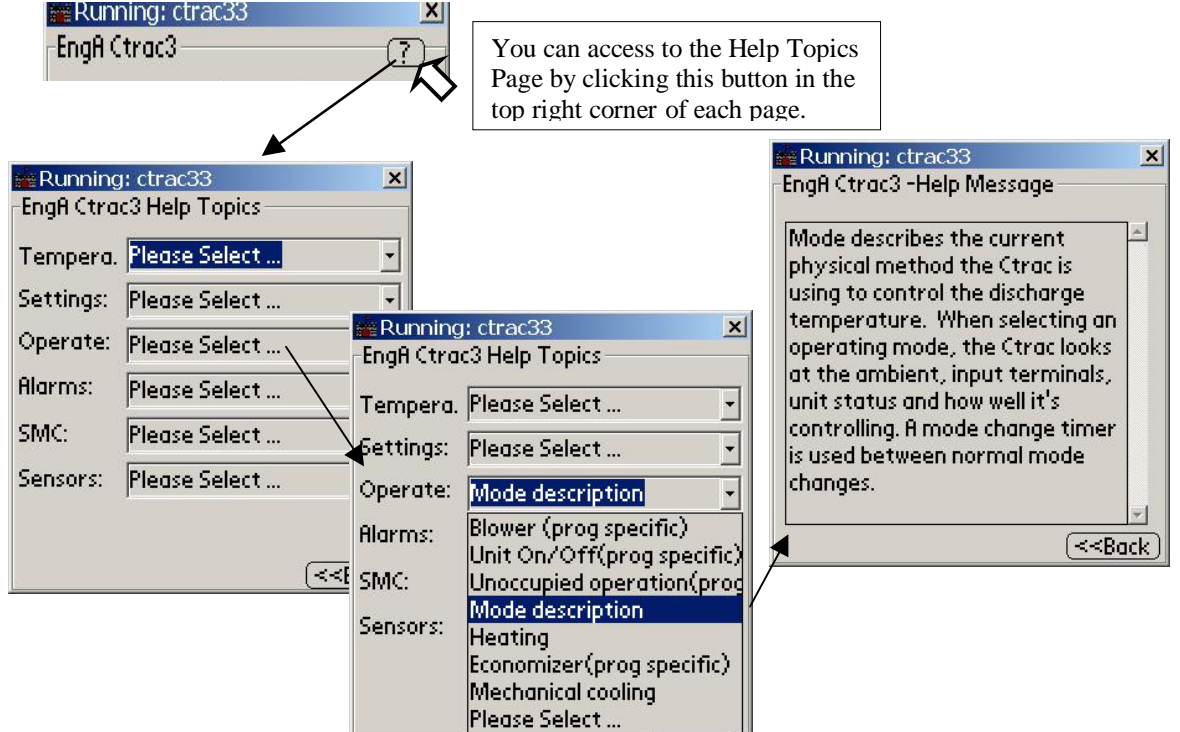